## **DİĞER ÜNİVERSİTE ÖĞRENCİLERİNİN YAZ OKULU BAŞVURULARI**

Diğer üniversitelerden gelip üniversitemizde yaz okulundan ders almak isteyen öğrenciler **30.06.2020 – 03.07.2020 tarihi saat 15:00 tarihleri arasında** aşağıda belirtildiği şekilde otomasyon sistemimize kayıt yaptırabileceklerdir. Otomasyon sistemimize kayıt yaptıran öğrenciler **06-07-08 Temmuz 2020 tarihleri arasında** yine kılavuzda belirtildiği şekilde otomasyon sistemine girerek ders kayıtlarını yapmaları gerekmektedir.

Diğer üniversitelerden gelip üniversitemizde yaz okulundan ders almak isteyen öğrenciler Öncelikle aşağıda belirtilen yolu izleyerek otomasyon sistemimize kayıt yaptırmaları gerekmektedir.

[https://obs.gantep.edu.tr/oibs/ogrsis/basvuru\\_login.aspx](https://obs.gantep.edu.tr/oibs/ogrsis/basvuru_login.aspx)

**1.** Yukarıda yazılı adresten giriş yapılarak öncelikle mail adresinizle sisteme **KAYIT** yapılmalıdır. Mailinize gelen bilgilerle aşağıdaki kısımdan sisteme **GİRİŞ** yapabilirsiniz.

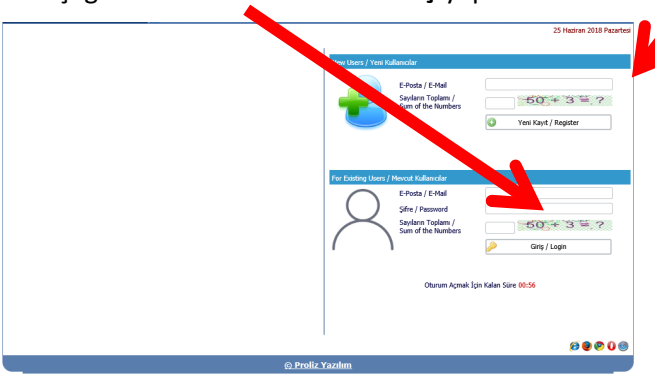

**2.** Sisteme girdikten sonra aşağıdaki ekrandan "**YENİ BAŞVURU YAP"** seçilerek başvuru başlatılır.

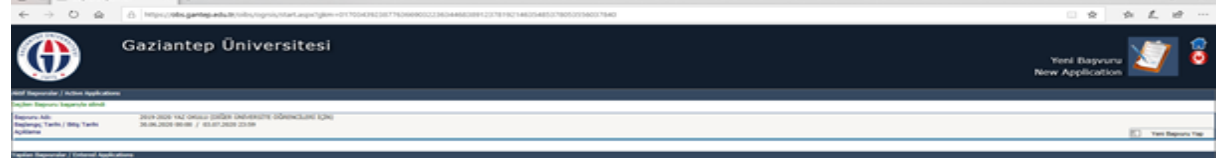

**3.** Açılan başvuru ekranından sağdaki menüler takip edilerek gerekli kısımlar doldurulmalı ve son menüden kayıt yapmak istediği **FAKÜLTE** ve **PROGRAM** seçilmelidir.

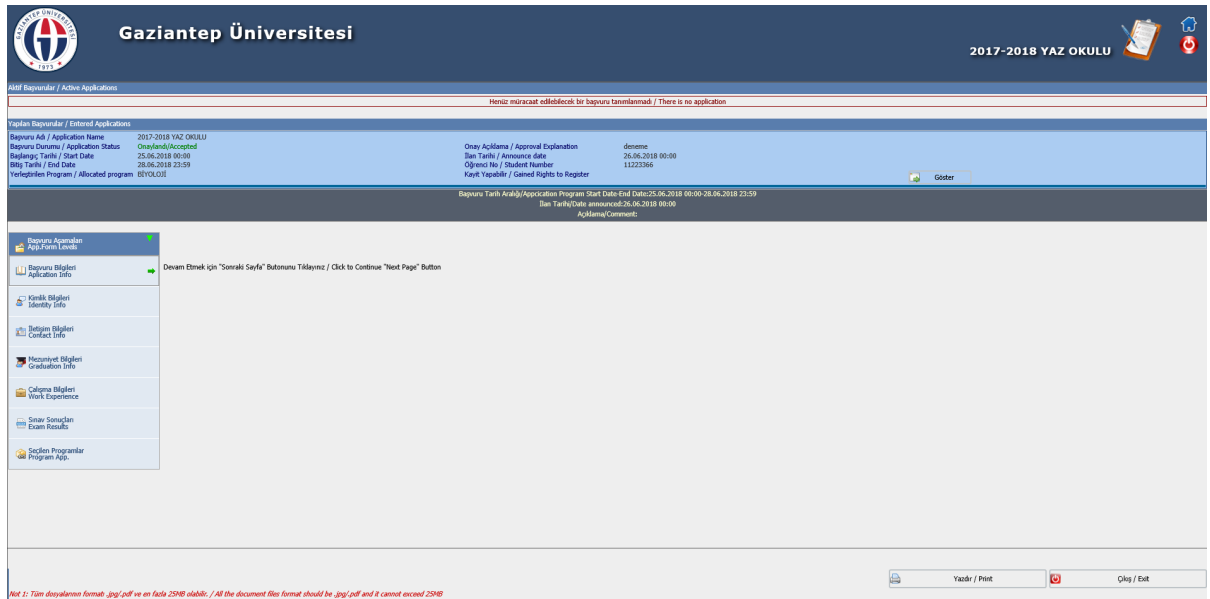

Tüm bilgiler tamamlandıktan sonra öğrenci işleri birimimiz sizleri otomasyon sistemimize aktarımınızı yaparak **AKTİF** hale getirip e-mail adreslerinize **ŞİFRE** gönderimi yapacaktır. Öğrenci Numaranız TC.Kimlik numaranız olacaktır.

Daha sonra [www.gantep.edu.tr](http://www.gantep.edu.tr/) adresine girerek Öğrenci E-KAYIT **alanına tıklayınız. Bu alandan öğrenci giriş'e tıklayarak Kullanıcı adı (TC Kimlik Numaranız) ve mail'inize gönderilen şifre ile giriş yaparak yaz okulu ders kayıt tarihlerinde aşağıda belirtildiği şekilde ders kaydınızı yapabilirsiniz.**

1. Öğrenci Bilgi Sistemine girilerek Ders ve Dönem İşlemleri menüsünden Ders Kayıt Seçilir.

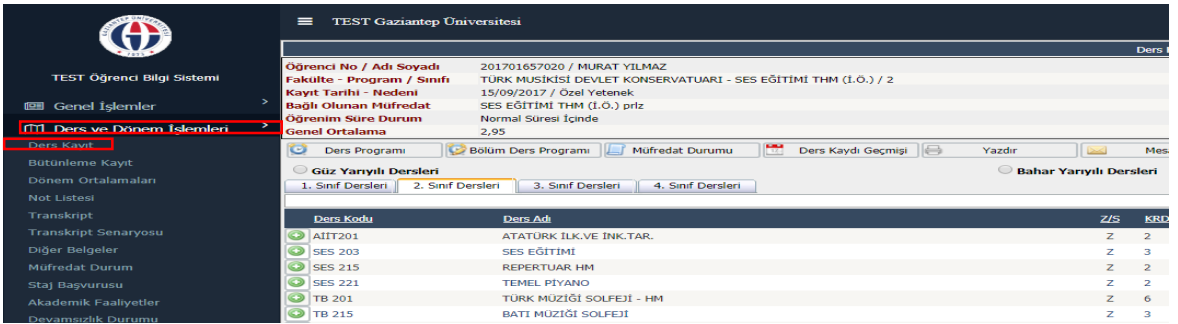

2. Ders kayıt alanında açılan dersler arsından almak istediğiniz ders Yaz Okulunda açılmış ise artı (+) butonuna tıklanarak açılan sayfada tekrar artı (+) butonuna tıklanarak ders eklenir.

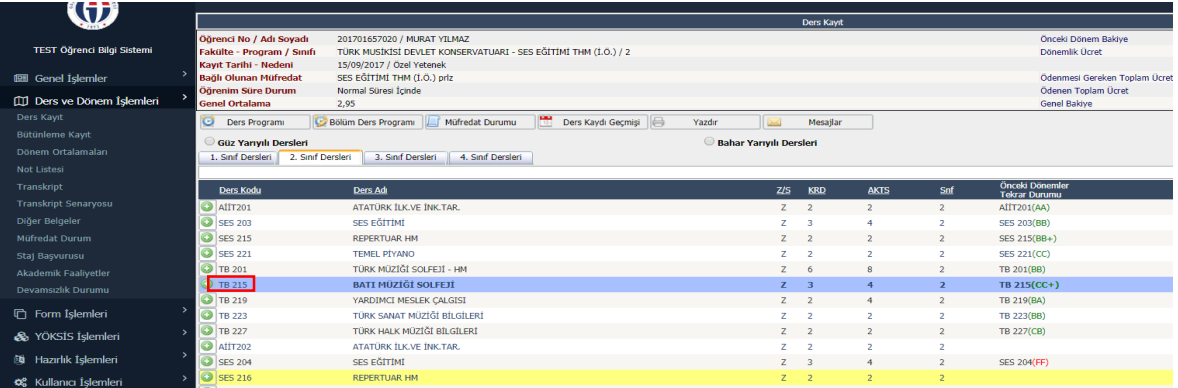

- 3. Yaz Okulunda almak istediğiniz ders kendi bölümünüzde açılmamış ise bu dersi aşağıda belirtildiği şekilde başka bölümden alabilirsiniz.
	- Kendi bölümünüzde almak istediğiniz dersin artı (+) butonuna basılarak yeni bir alan açılır.

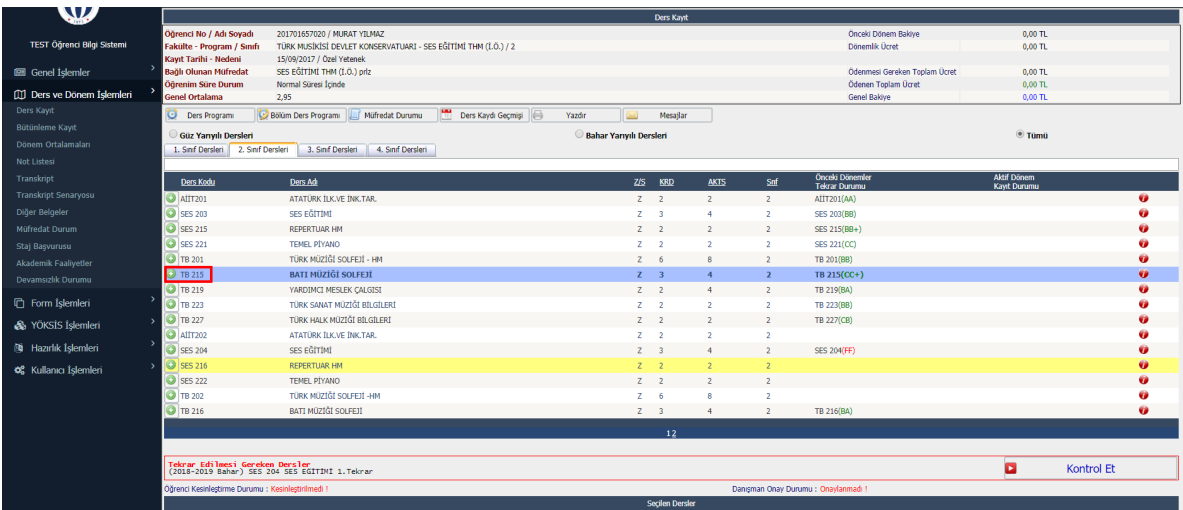

- Bu alanda Fakülte ve Program kısmından hangi fakülteden ve programdan dersi almak istiyorsanız o alanlar seçilir.
- Seçmiş olduğunuz Fakülte ve Programda Yaz Okulunda açılan dersler sıralanır.kendi dersiniz yerine almak istediğiniz dersin artı (+) butonuna tıklanarak ders eklenir.

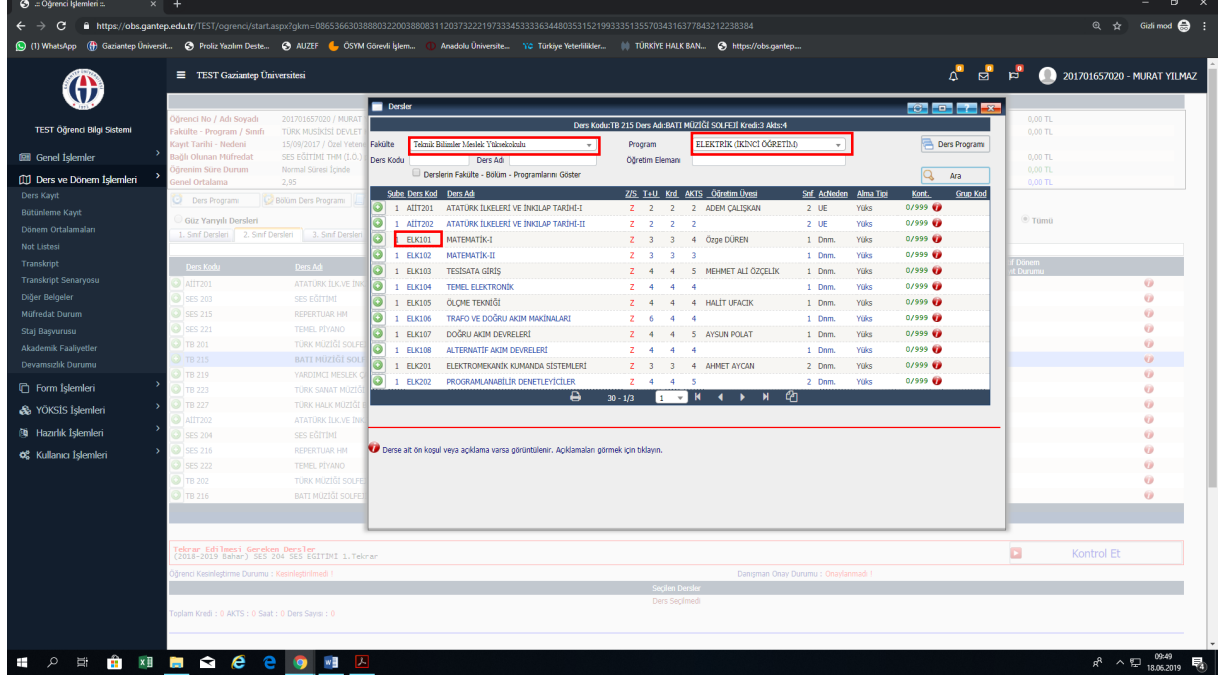

• Seçilen ders aşağıdaki gibi eklenir.

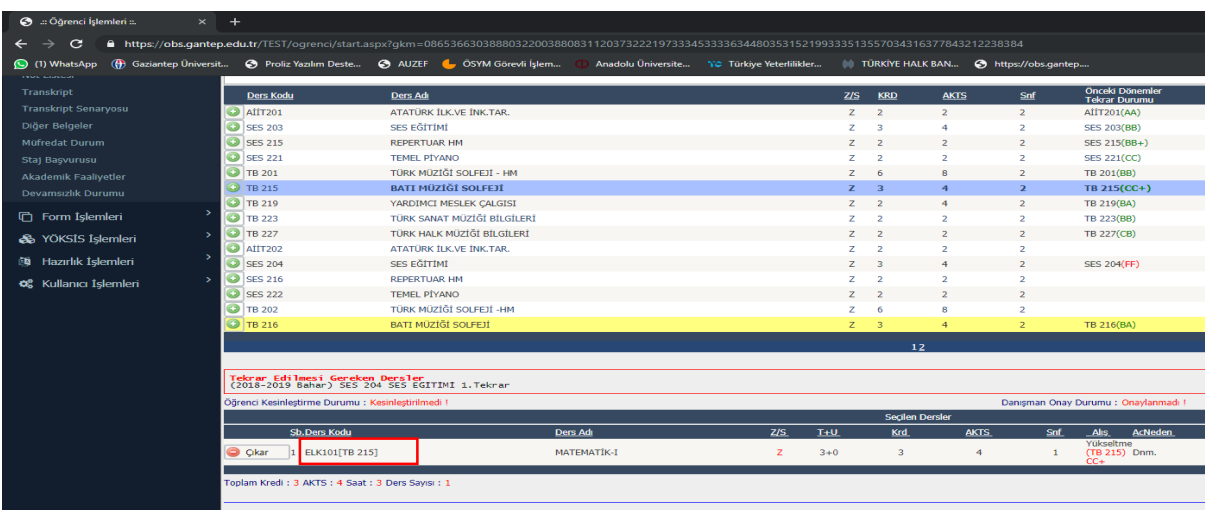

- Ancak başka bir programdan ders alabilmeniz için seçmiş olduğunuz dersi danışman öğretim elemanının onaylaması gerekmektedir.
- 4. Bu işlemlerden sonra kontrol et butonuna basılır. Kontrol Başarı ile tamamlandı. Kesinleştirme işlemi yapabilirsiniz uyarısından sonra kesinleştir butonuna basılır. Kesinleştir butonuna basıldıktan sonra ödeme yapmanız gereken yaz okulu ücreti ekrana yansıyacaktır. Belirtilen ücreti Halk Bankası Şubelerine yaptıktan sonra tekrar kesinleştir butonuna basılarak ders kaydını tamamlamış olursunuz.

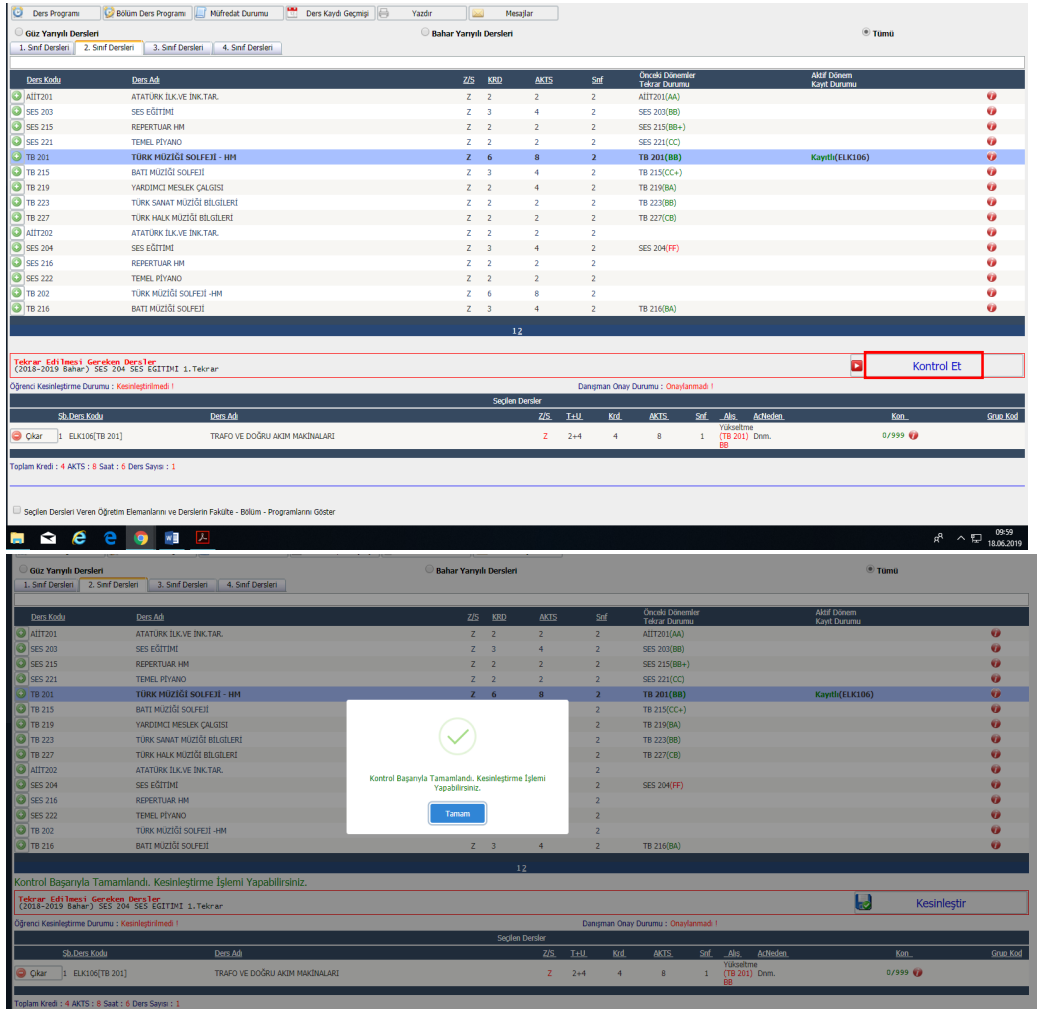

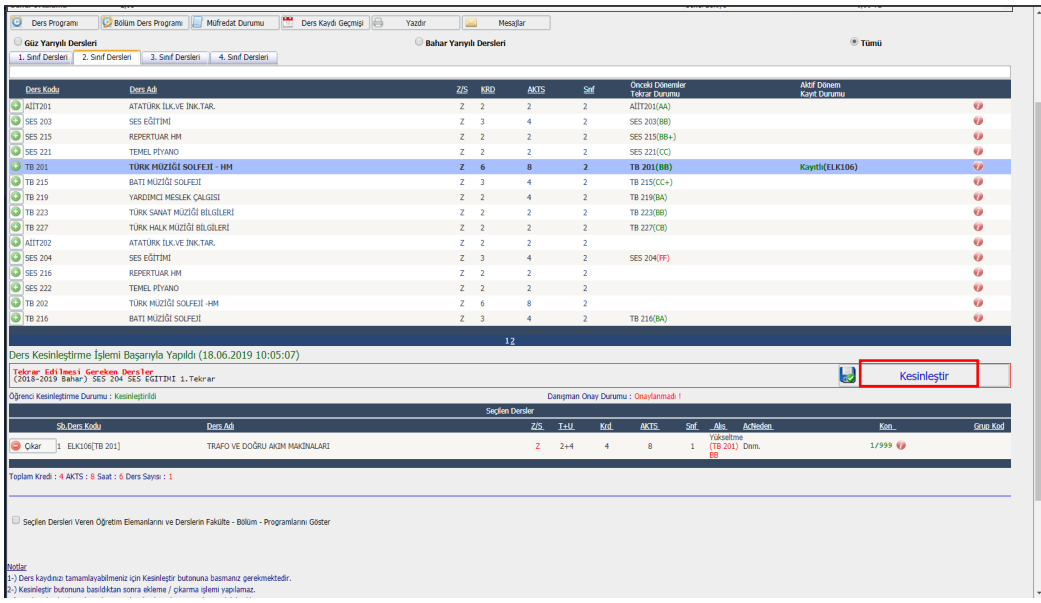

- 5. Ders kaydınızı kesinleştirdikten sonra kaydınızın tamamlanması için danışman öğretim elemanının kaydınızı onaylaması gerekmektedir.
- 6. Kaydınızın onaylandığını görmek için ara ara sisteme girerek kaydınızı kontrol ediniz.
- 7. Ders kaydınız reddedilmesi durumunda ders kayıt süresi içerisinde danışman öğretim elemanı ile görüşerek ders kaydınızı tekrar yapmanız gerekmektedir.
- 8. **10-13 Temmuz 2020 tarihleri arasında** kapanan derslerin yerine açılan başka ders seçebilirsiniz. Başka bir ders seçmek istemiyorsanız yapmış olduğunuz ödemenin iadesi için Öğrenci işleri Daire Başkanlındaki ilgili Bölüm Sekreteri ile irtibata geçmeniz gerekmektedir.